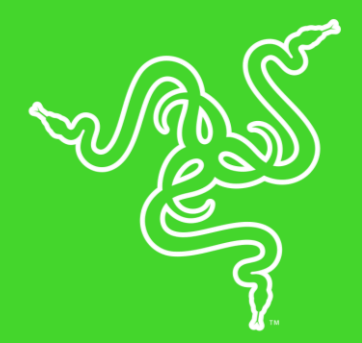

# RAZER MOUSE DOCK CHROMA

ОСНОВНОЕ РУКОВОДСТВО

Играйте в свои игры, не отрываясь, благодаря зарядной станции для мыши Razer Chroma — беспроводной зарядной станции для мыши с широкими возможностями настройки RGB-подсветки. Продукт разработан для идеального сопряжения с большинством из наших высокотехнологичных мышей.

# СОДЕРЖАНИЕ

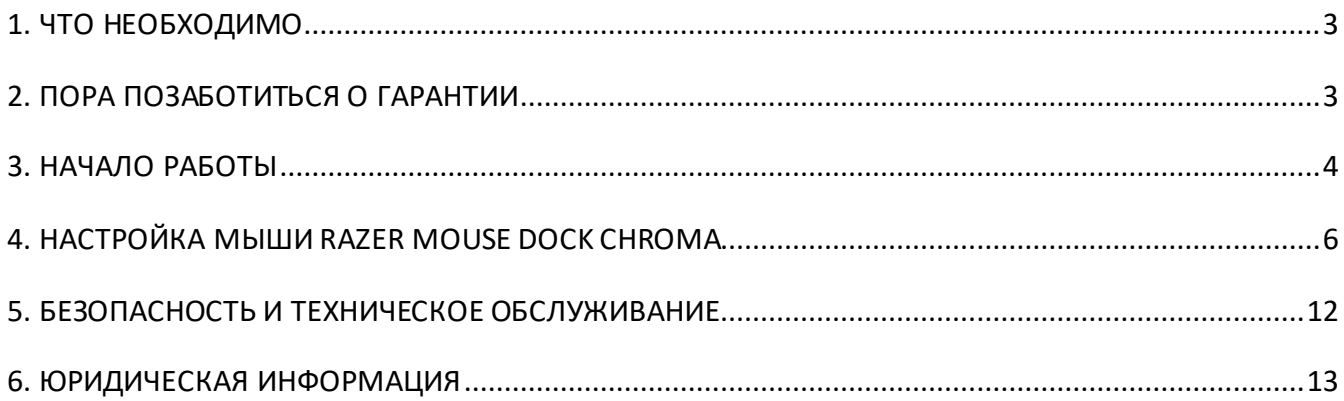

# <span id="page-3-0"></span>1. ЧТО НЕОБХОДИМО

### **ТРЕБОВАНИЯ ПРОДУКТА**

■ ПК со свободным USB-портом

### **ТРЕБОВАНИЯ RAZER SYNAPSE**

- Windows® 764-разрядная (или более поздняя версия)
- Подключение к Интернету
- <span id="page-3-1"></span>■ 500 МБ свободного места на жестком диске

### 2. ПОРА ПОЗАБОТИТЬСЯ О ГАРАНТИИ

В ваших руках великолепное устройство, дополненное ограниченной гарантией на 2 года. Зарегистрировавшись по адресу razerid.razer.com, вы сможете максимально расширить функционал своего устройства и получить эксклюзивные преимущества Razer

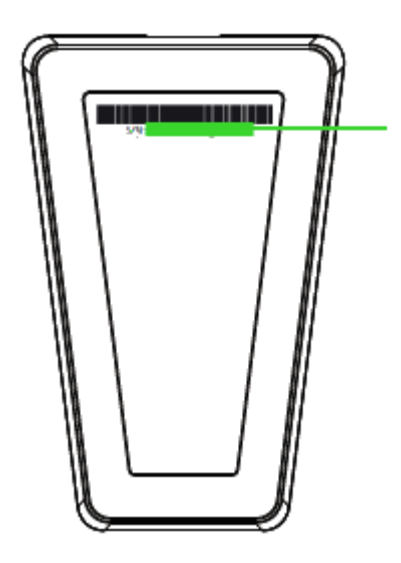

*Серийный номер вашего продукта можно найти здесь*

## <span id="page-4-0"></span>3. НАЧАЛО РАБОТЫ

### **ИСПОЛЬЗОВАНИЕ ЗАРЯДНОЙ СТАНЦИИ**

1. Вставьте кабель для зарядки от USB-порта компьютера в зарядную станцию.

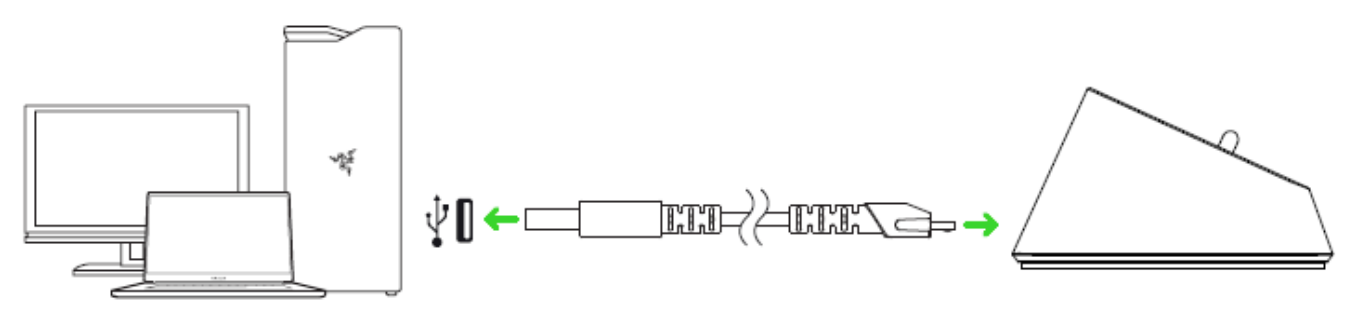

2. Вставьте беспроводной USB-донгл в зарядную станцию.

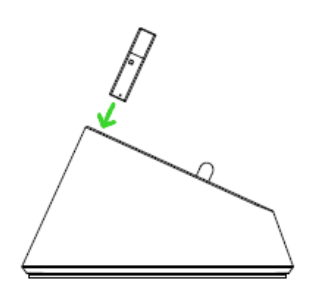

Зарядную станцию можно использовать для зарядки аккумулятора мыши и для увеличения диапазона действия беспроводного USB-донгла. Кроме того, можно подключиться к Razer Synapse и проверить текущее состояние заряда аккумулятора Мышь, поместив ее на зарядную станцию.

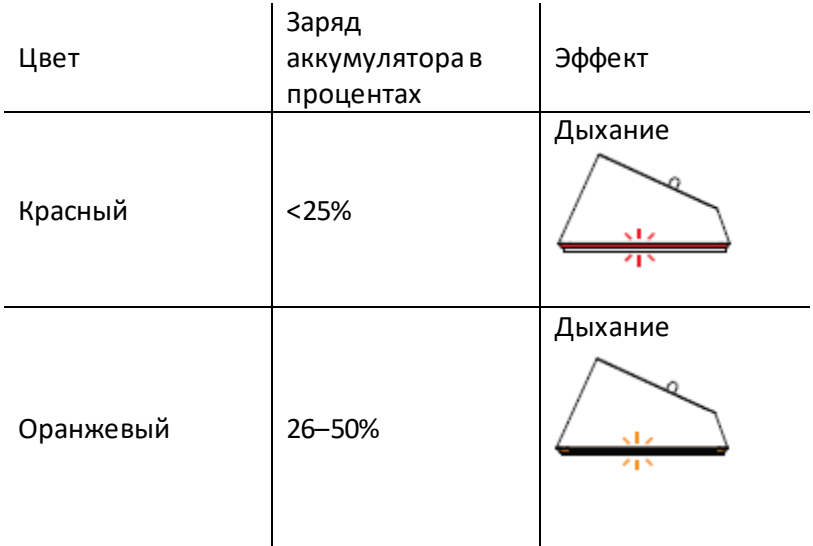

ı

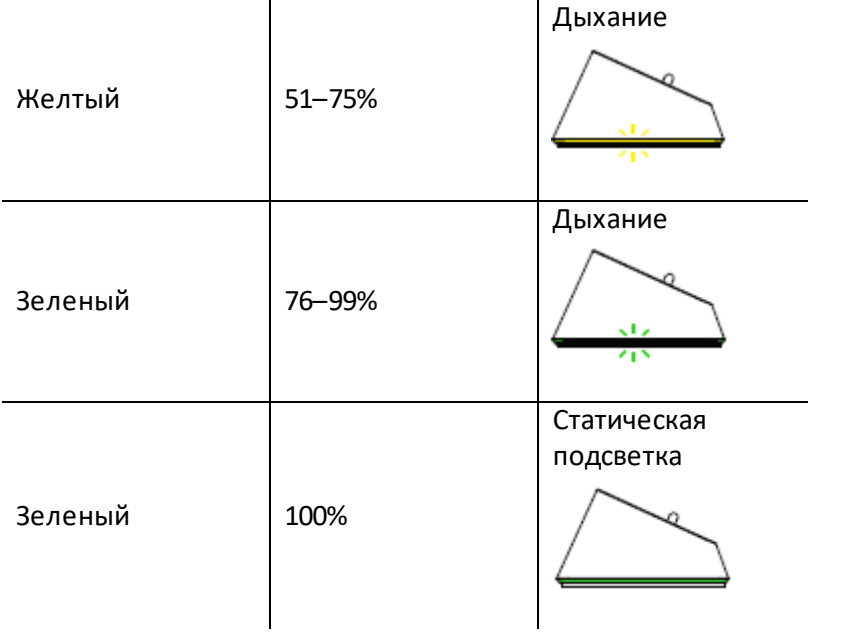

# <span id="page-6-0"></span>4. НАСТРОЙКА МЫШИ RAZER MOUSE DOCK CHROMA

*Ограничение. Для использования перечисленных ниже функций необходимо войти в приложение Razer Synapse 3. Функции также могут изменяться в зависимости от текущей версии ПО и вашей операционной системы.*

### **ВКЛАДКА «SYNAPSE»**

Вкладка Synapse по умолчанию открывается при первом запуске приложения Razer Synapse 3. Эта вкладка позволяет выбирать вложенные вкладки «Информационная панель» и «Приложения Chroma».

#### **ИНФОРМАЦИОННАЯ ПАНЕЛЬ**

Вложенная вкладка «Информационная панель» представляет собой обзор приложения Razer Synapse 3; она предоставляет доступ ко всем устройствам, модулям и онлайновым службам Razer.

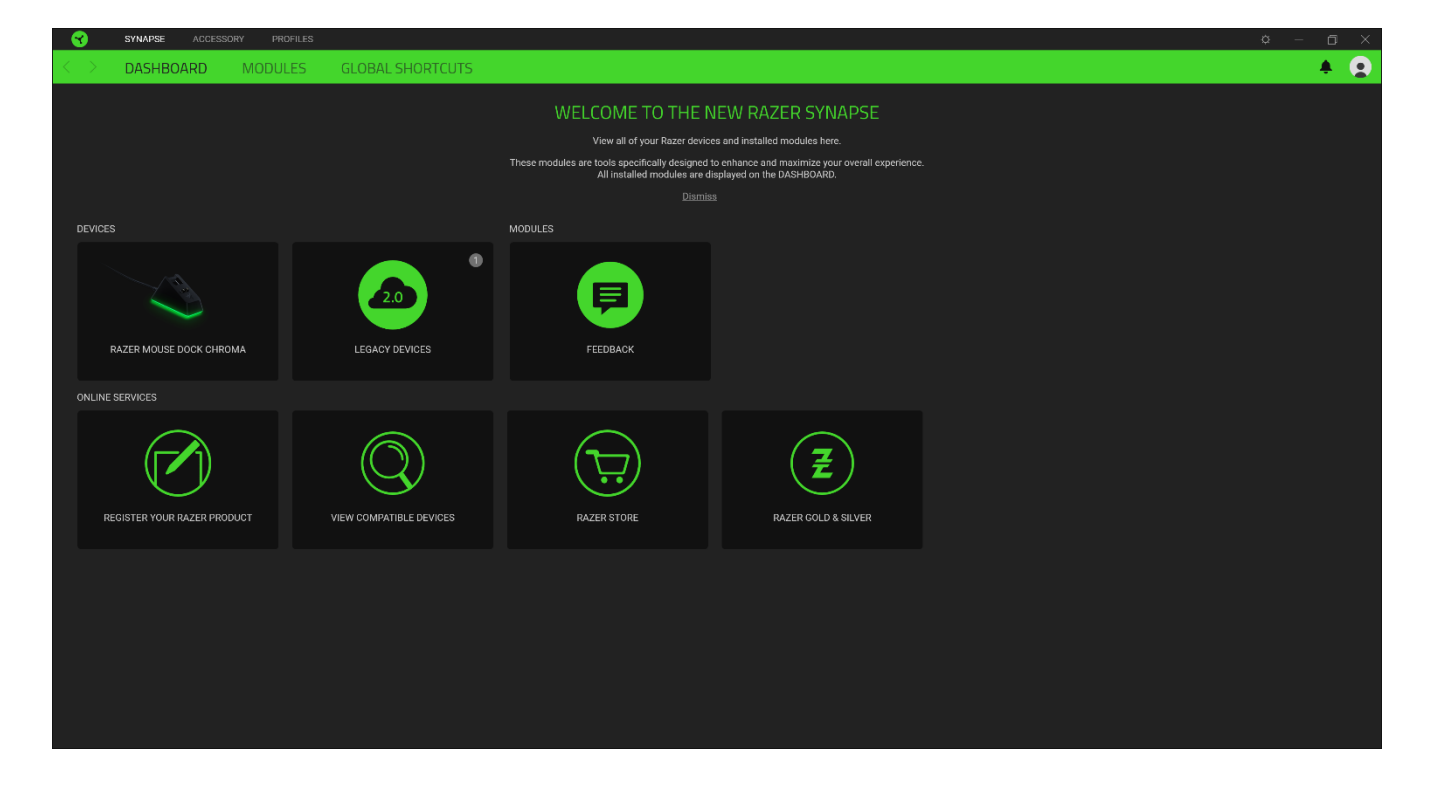

#### **ПОДСВЕТКА**

Вложенная вкладка «Подсветка» позволяет изменять настройки подсветки вашего устройства Razer.

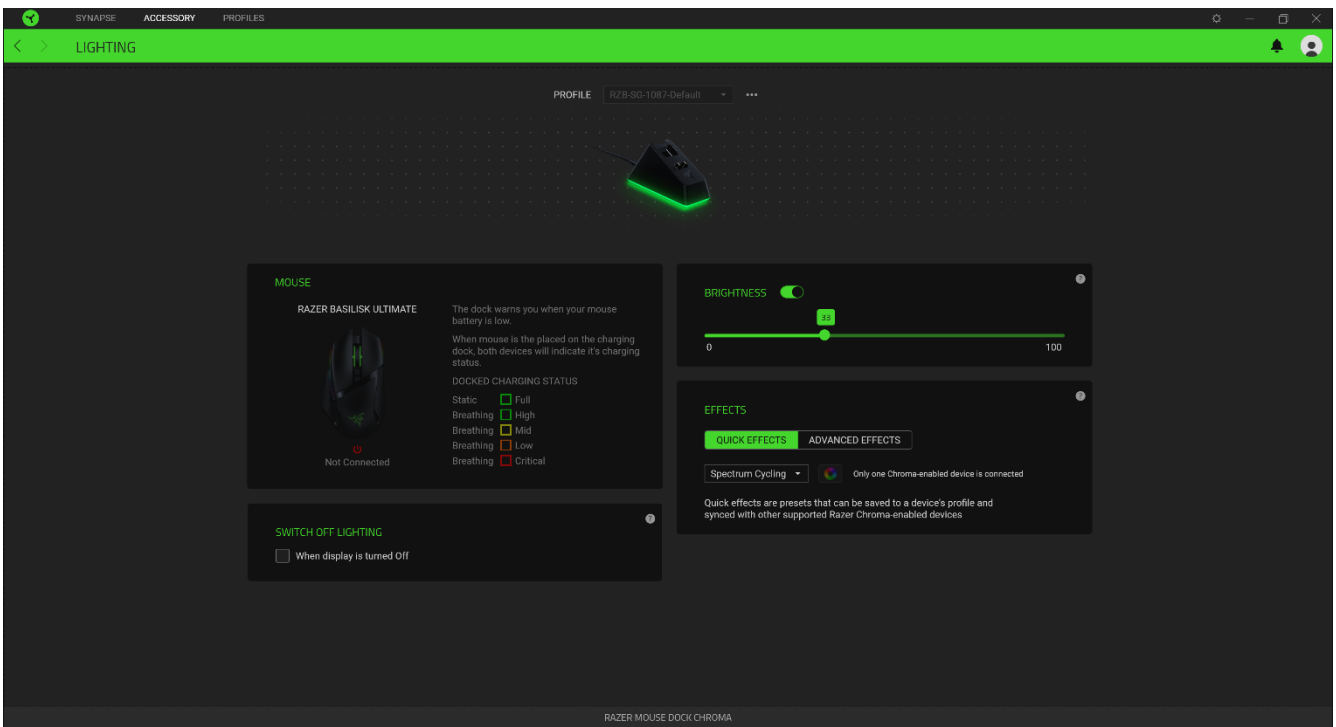

#### *Яркость*

Можно отключить подсветку вашего устройства Razer, переключив параметр «Яркость» или увеличивая / уменьшая яркость с помощью ползункового регулятора.

#### *Отключить подсветку*

Это инструмент энергосбережения, который позволяет отключить подсветку вашего устройства при отключении дисплея и/или автоматически выключать питание при бездействии вашей мыши Razer Mouse Dock Chroma в течение заданного времени.

#### *Быстрые эффекты*

Можно выбрать и применить к подсветке вашей мыши ряд быстрых эффектов, перечисленных ниже.

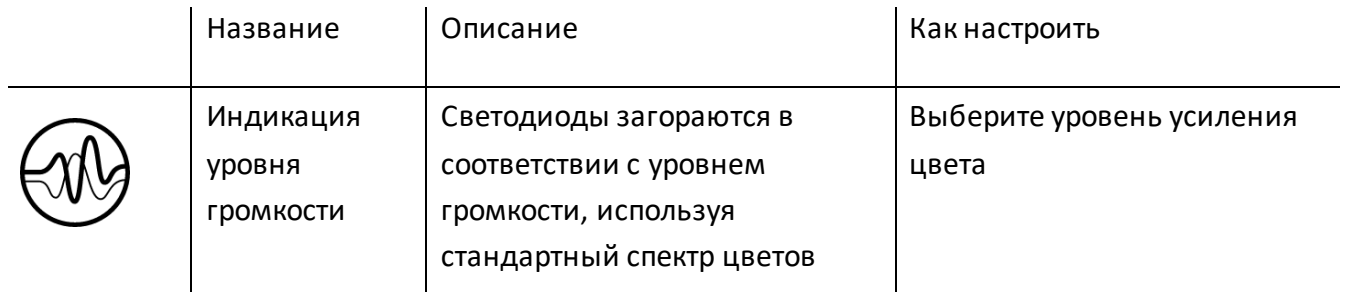

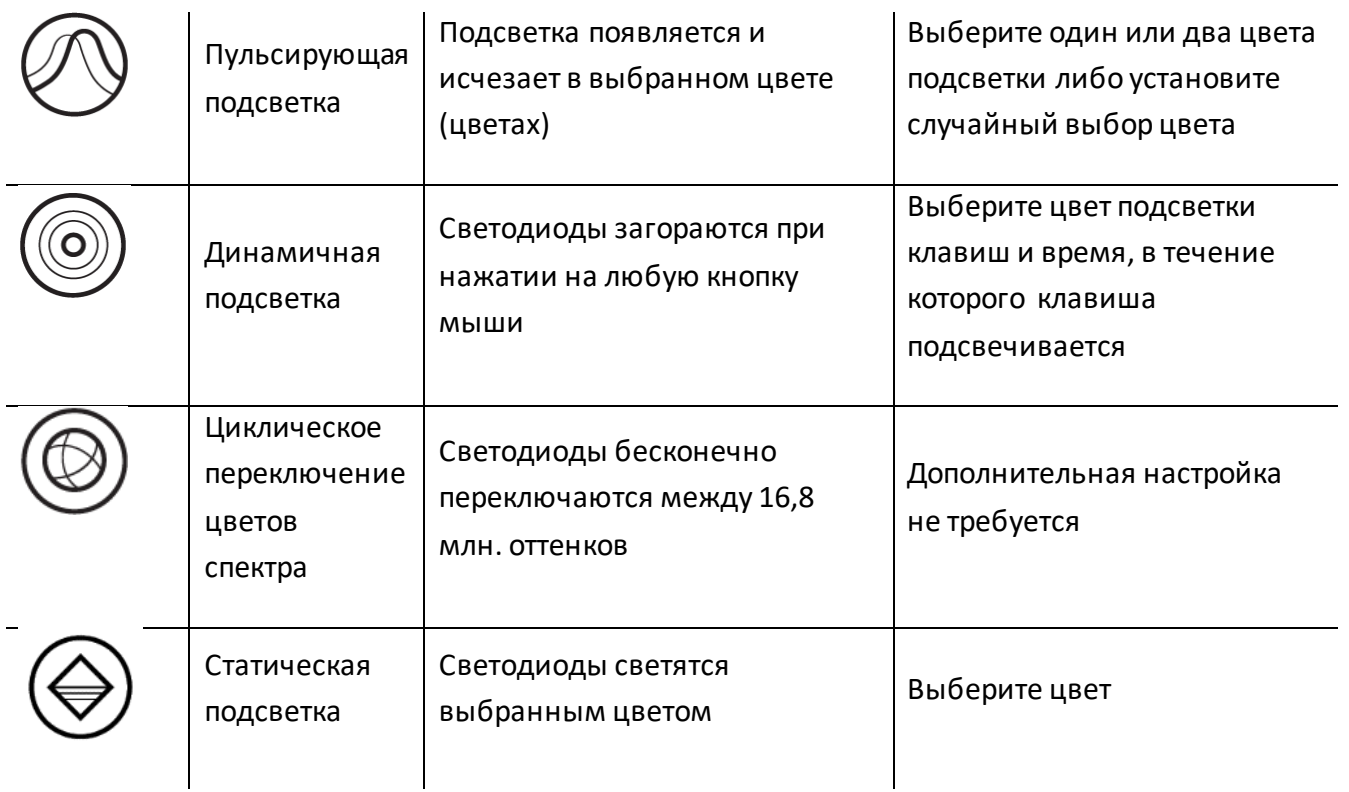

Если у вас имеются другие устройства, поддерживающие Razer Chroma, вы можете быстро синхронизировать их эффекты с вашим устройством Razer, нажав кнопку Chroma Sync ( $\boxed{2}$ ).

#### *Расширенные эффекты*

Настройка «Расширенные эффекты» позволяет выбрать Chroma Effects для использования на периферийном устройстве, поддерживающем Razer Chroma. Также можно создать Chroma Effects, используя кнопку Chroma Studio ( : Франкрите). Щелкните здесь, чтобы больше узнать [о Chroma Studio](http://dl.razer.com/master-guides/RazerSynapse3/CHROMASTUDIO-en.pdf)

### **ВКЛАДКА «ПРОФИЛИ»**

Вкладка «Профили» позволяет удобно управлять всеми вашими профилями и связывать их с вашими играми и приложениями.

#### **УСТРОЙСТВА**

С помощью вложенной вкладки «Устройства» можно посмотреть, какое из устройств Razer использует конкретный профиль. Чтобы создать новый профиль на выбранном устройстве, просто нажмите кнопку «Добавить» ( $\pm$ ). Чтобы переименовать, скопировать или удалить профиль, просто нажмите кнопку «Прочее» (•••). Каждый профиль можно настроить на автоматическую активацию при запуске какого-либо приложения с помощью настройки «Связать с играми».

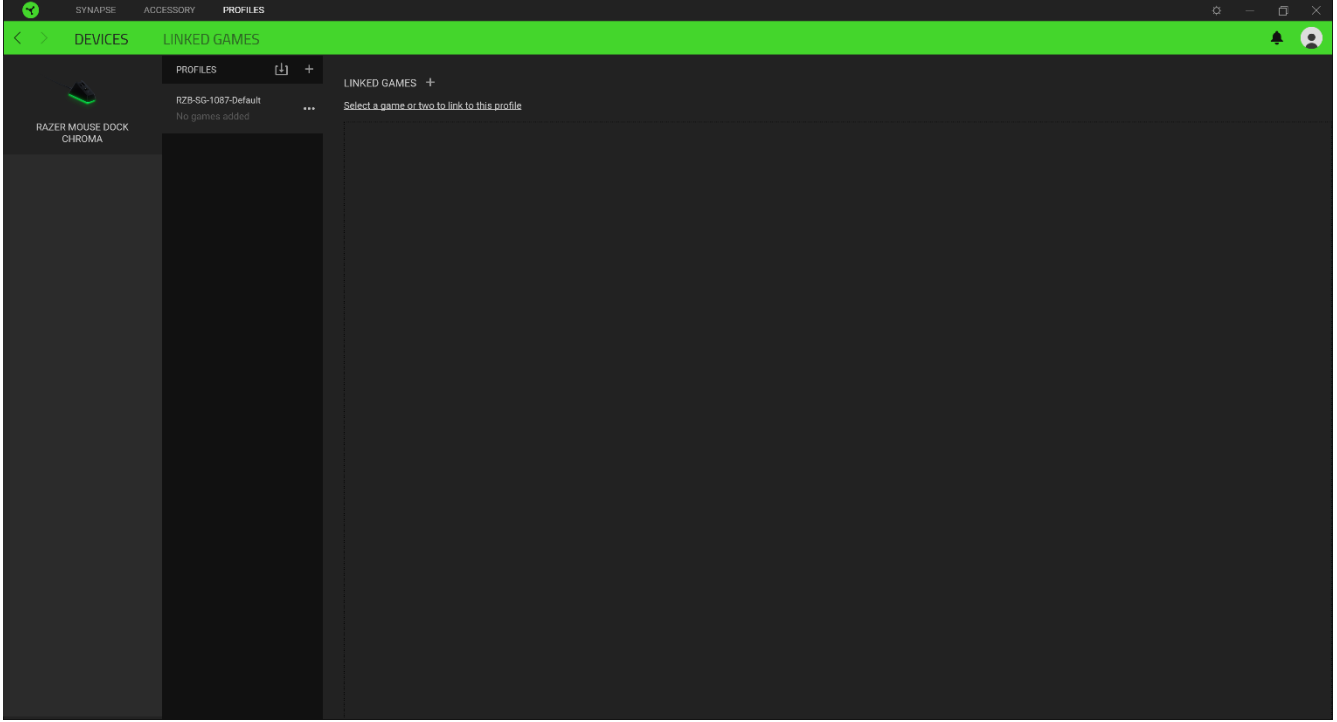

#### **СВЯЗАННЫЕ ИГРЫ**

Вложенная вкладка «Связанные игры» обеспечивает гибкость при добавлении игр, просмотре периферийных устройств, связанных с играми, или поиске добавленных игр. Также можно сортировать игры по алфавиту, времени запуска или частоте запуска. Добавленные игры будут по-прежнему здесь перечислены, даже если они не связаны с устройством Razer.

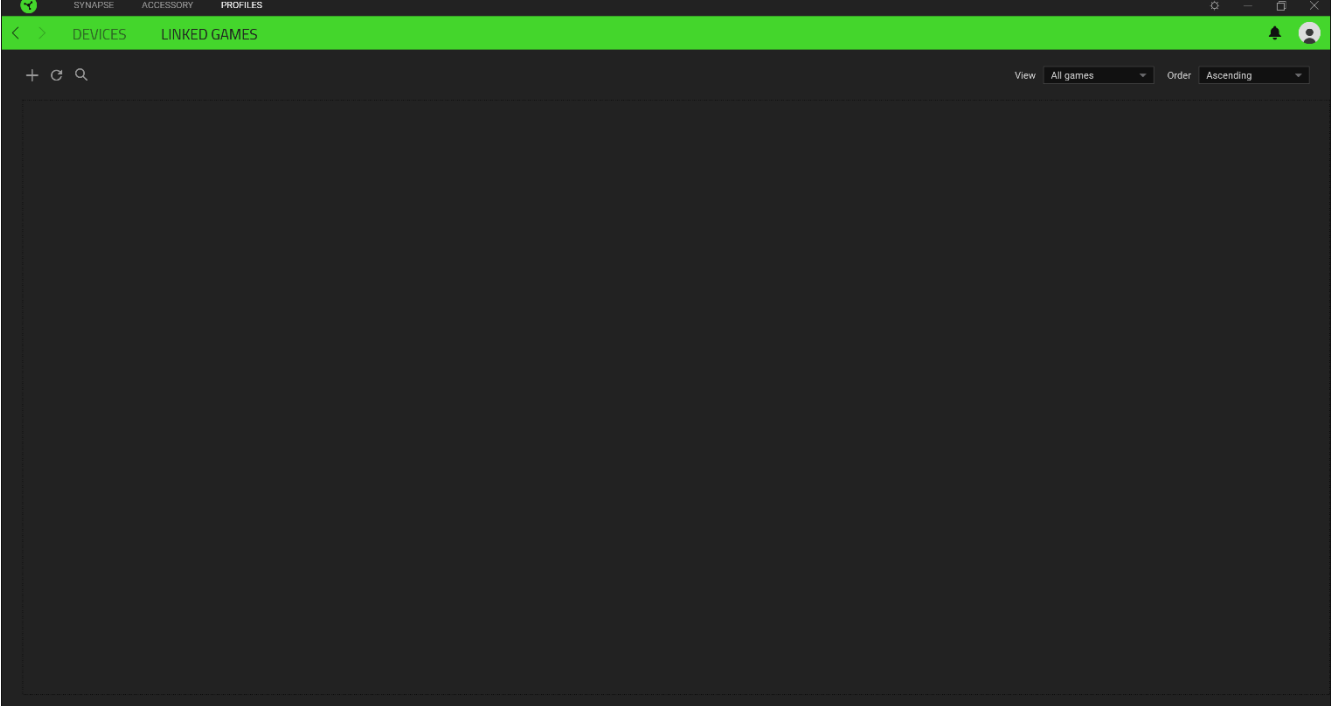

### **ОКНО «НАСТРОЙКИ»**

Окно «Настройки» можно открыть, нажав кнопку ( $\overline{\mathbb{Q}}$ ) в Razer Synapse. В этом окне можно настраивать поведение устройства при запуске и отображать язык, используемый Razer Synapse 3, просматривать основное руководство для устройства Razer или выполнять сброс к заводским настройкам для любого подключенного устройства Razer.

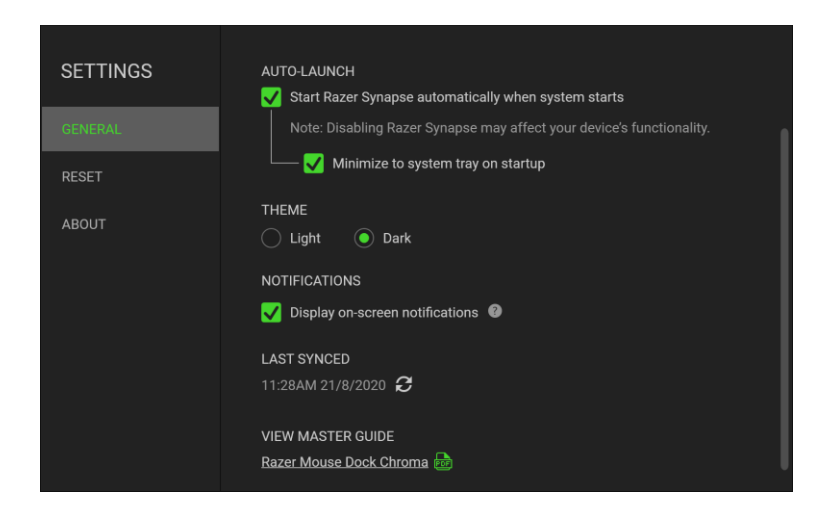

#### **Вкладка «Общие»**

На вкладке «Общие» (вкладка по умолчанию) в окне «Настройки» можно изменить язык, используемый ПО, и поведение при запуске или просматривать основное руководство для всех подключенных устройств Razer.

#### **Вкладка «Сброс»**

На вкладке «Общие» (вкладка по умолчанию) в окне «Настройки» можно изменить язык, используемый ПО, и поведение при запуске или просматривать основное руководство для всех подключенных устройств Razer.

С помощью вкладки «Сброс» можно выполнить сброс к заводским настройкам для всех подключенных устройств Razer со встроенной памятью. Все профили, сохраненные во встроенной памяти выбранного устройства, будут удалены.

*Примечание. Сброс к заводским настройкам на устройствах, не имеющих встроенной памяти, лишь создаст новый профиль для вашего устройства в Razer Synapse 3 с использованием настроек по умолчанию.* 

#### **Вкладка «О программе»**

Вкладка «О программе» отображает краткую информацию о ПО, положение об авторских правах, а также актуальные ссылки на условия использования ПО. В этой вкладке можно также проверить обновления ПО или получить быстрый доступ к сообществам Razer.

# <span id="page-12-0"></span>5. БЕЗОПАСНОСТЬ И ТЕХНИЧЕСКОЕ ОБСЛУЖИВАНИЕ

### **ПРАВИЛА ТЕХНИКИ БЕЗОПАСНОСТИ**

Для обеспечения безопасности при использовании мыши Razer Mouse Dock Chroma рекомендуется соблюдать приведенные ниже правила.

Если при работе с устройством возникли неполадки, которые не удалось устранить с помощью рекомендуемых действий, отключите устройство и позвоните по горячей линии Razer или посетите веб-сайт [support.razer.com](http://support.razer.com/) для получения технической поддержки. Не пытайтесь выполнять обслуживание или ремонт устройства самостоятельно.

Не разбирайте устройство (это приведет к аннулированию гарантии). Не используйте устройство при нестандартной токовой нагрузке.

Не допускайте контакта устройства с жидкостью, сыростью или влагой. Пользуйтесь контроллером только в разрешенном диапазоне температур: от 0°C до 40°C. Если температура выходит за пределы диапазона, выключите устройство, выньте вилку из розетки и дождитесь, когда температура установится на допустимом уровне.

### **ОБСЛУЖИВАНИЕ И ИСПОЛЬЗОВАНИЕ**

Для поддержания мыши Razer Mouse Dock Chroma в рабочем состоянии требуется минимальное техническое обслуживание. Раз в месяц рекомендуется отключать устройство от компьютера и протирать мягкой тканью или очищать ватной палочкой, чтобы не скапливались пыль и грязь. Не используйте мыло или агрессивные чистящие вещества.

# <span id="page-13-0"></span>6. ЮРИДИЧЕСКАЯ ИНФОРМАЦИЯ

# **ИНФОРМАЦИЯ О ЗАЩИТЕ АВТОРСКИХ ПРАВ И ИНТЕЛЛЕКТУАЛЬНОЙ СОБСТВЕННОСТИ**

© Razer Inc., 2019 г. Все права защищены. Razer, логотип с изображением трехглавой змеи, девиз Razer, "For Gamers. By Gamers.", и логотип "Powered by Razer Chroma" являются торговыми знаками или зарегистрированными торговыми знаками корпорации Razer Inc. или ее дочерних компаний в США и других странах. Все остальные торговые знаки принадлежат соответствующим владельцам. Все остальные названия компаний и продуктов, упомянутые в тексте, могут являться товарными знаками соответствующих компаний.

Windows и логотип Windows являются товарными знаками группы компаний Microsoft.

Компания Razer Inc. («Razer») может иметь авторские права, товарные знаки, секреты производства, патенты, заявки на патенты или иные права на объекты интеллектуальной собственности (зарегистрированные или незарегистрированные) в отношении продукции, описываемой в настоящем руководстве. Предоставление данного руководства не означает передачу лицензии на какие-либо из указанных авторских прав, товарных знаков, патентов или иных прав на объекты интеллектуальной собственности. Мышь Razer Mouse Dock Chroma (далее «Продукт») может отличаться от изображений, приведенных на упаковке. Компания Razer не несет ответственность за подобные отличия или за любые возможные опечатки. Приведенная в документе информация может меняться в любое время без предварительного уведомления.

#### **ОГРАНИЧЕННАЯ ГАРАНТИЯ НА ПРОДУКТ**

Самые новые действующие условия ограниченной гарантии на продукт приведены на сайте [razer.com/warranty.](http://www.razer.com/warranty)

#### **ОГРАНИЧЕНИЕ ОТВЕТСТВЕННОСТИ**

Компания Razer ни при каких обстоятельствах не несет ответственность за упущенную выгоду, утраченную информацию или данные, а также за любой специальный, случайный, прямой или косвенный ущерб, нанесенный любым способом при распространении, продаже, перепродаже, использовании или невозможности использования Продукта. Ни при каких обстоятельствах компания Razer не несет ответственность за расходы, превышающие розничную стоимость Продукта.

### **ОБЩИЕ ПОЛОЖЕНИЯ**

Данные условия должны регулироваться и толковаться в соответствии с местным законодательством, действующим на территории, где был куплен Продукт. Если любое из условий данного Соглашения будет признано недействительным или неисполнимым, то такое условие (в той мере, в которой оно является недействительным или неисполнимым) не будет учитываться и будет считаться исключенным без ущерба для остальных условий. Компания Razer сохраняет за собой право внесения изменений в какие-либо условия в любое время без предварительного уведомления.